因於104年度開[始終身學習入口網站,](https://lifelonglearn.dgpa.gov.tw/)統一改[由人事服務網登](https://ecpa.dgpa.gov.tw/)入,

登入及報名程序如下:

步驟一:

連結人事服務網[:人事服務網](https://ecpa.dgpa.gov.tw/) <https://ecpa.dgpa.gov.tw/>

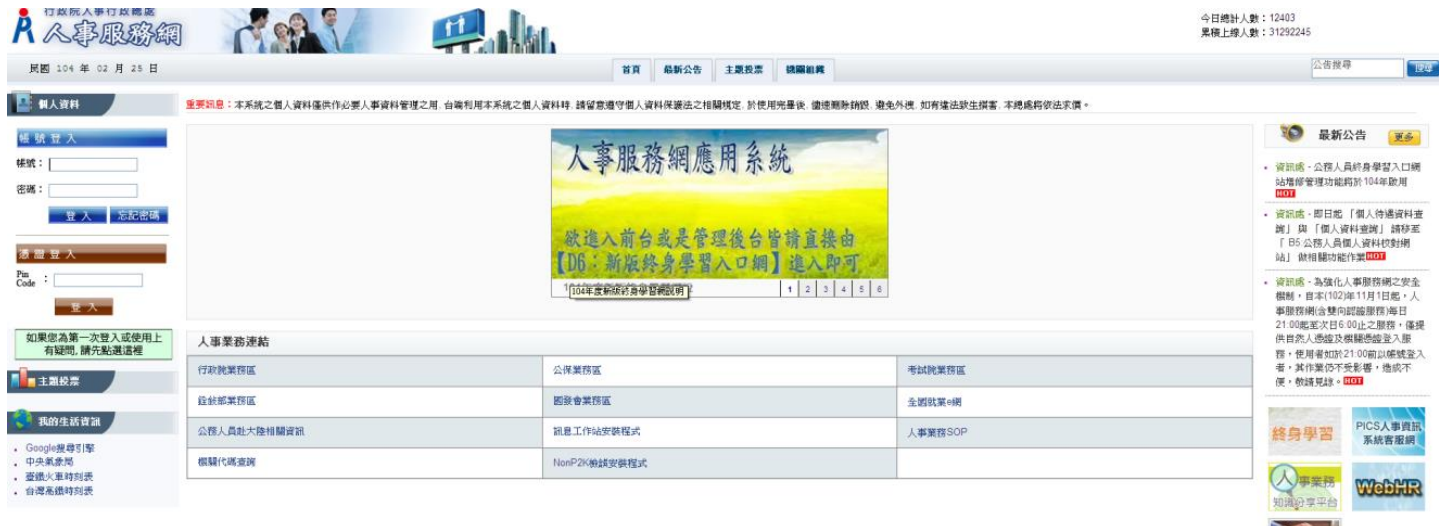

步驟二:登入人事服務網

作法一:(建議 先 使用此法,因往後公務機構網站陸續將改採自然人憑證登入,建議同仁申請自然人憑證。) 請使用自然人憑證登入 **ECPA**(附註一),登入後將進行首次啟用 ECPA 帳密之身分確認作業。(附註二)

作法二:(若無自然人憑證者可採用此法) 請先按【忘記密碼】→點按【重新驗證】鈕設定 **E-MAIL** 帳號→再點按【忘記密碼】

自行重設取得初始密碼,此時該使用者僅需以其身分證號及重設後之初始密碼登入 ECPA,即可進行首次身分確認作業。(附註

## 二)(如仍有問題請洽人事室蕙芳,分機 **2566)**

附註一:

如須以自然人憑證登入者,首次登入程序說明:

1.請先安裝讀卡機驅動程式與安[裝自然人憑證驅動程式。](http://download.cds.hinet.net/?CFBD0B3617DCD89DD5FD60AFE3AECA1FA37D)

2.將自然人憑證 IC 卡插入讀卡機,直接至 ECPA 首頁[憑證登入]處輸入憑證密碼(Pin Code)再按【登入】,因第一次依憑證登 入會要求使用者再輸入[自訂帳號]或[身分證字號]以供驗證,待驗證通過即可直接登入 ECPA。

3.若憑證登入驗證過程中仍有問題時,麻煩請先至該網址: [https://ecpa.dgpa.gov.tw/Content/Ecpa\\_ActiveX\\_Installer\\_1\\_1.exe](https://ecpa.dgpa.gov.tw/Content/Ecpa_ActiveX_Installer_1_1.exe) 處來下載該安裝元件並執行安裝(記得執行完畢後,請關閉所所有 IE 瀏覽器,再重新進入作業)。詳細請參考 PICS Q&A Q000816 或是 Q000942

附註二:

首次啟用 ECPA 帳密之身分確認作業如下: 此時系統會要求使用者需設定自訂帳號、電子郵件及登入密碼,輸入新密碼兩次 後,點選【送出】,即完成帳號密碼設定。

請注意!您完成上述首次啟用身分確認作業程序後,請重新登出後再登入,以確認是否已啟用成功。

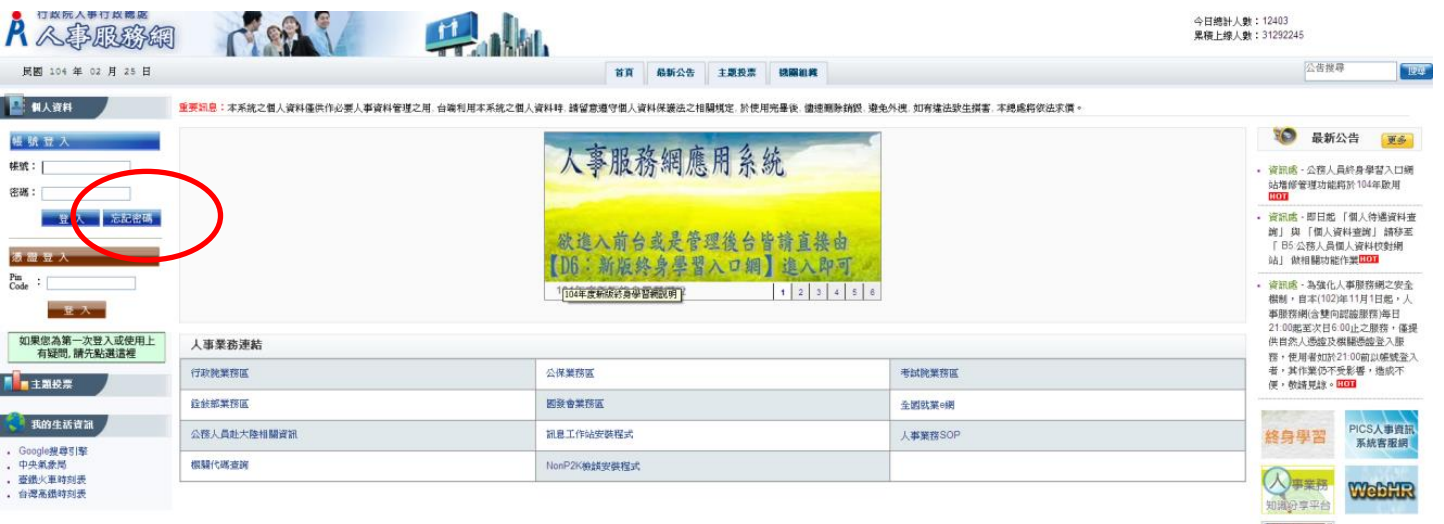

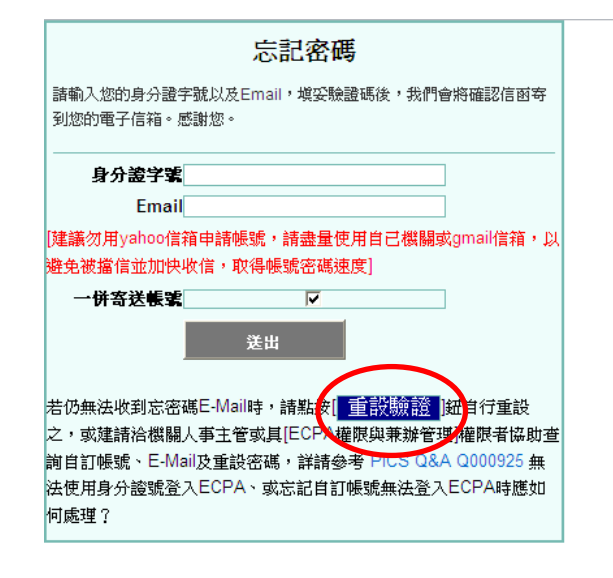

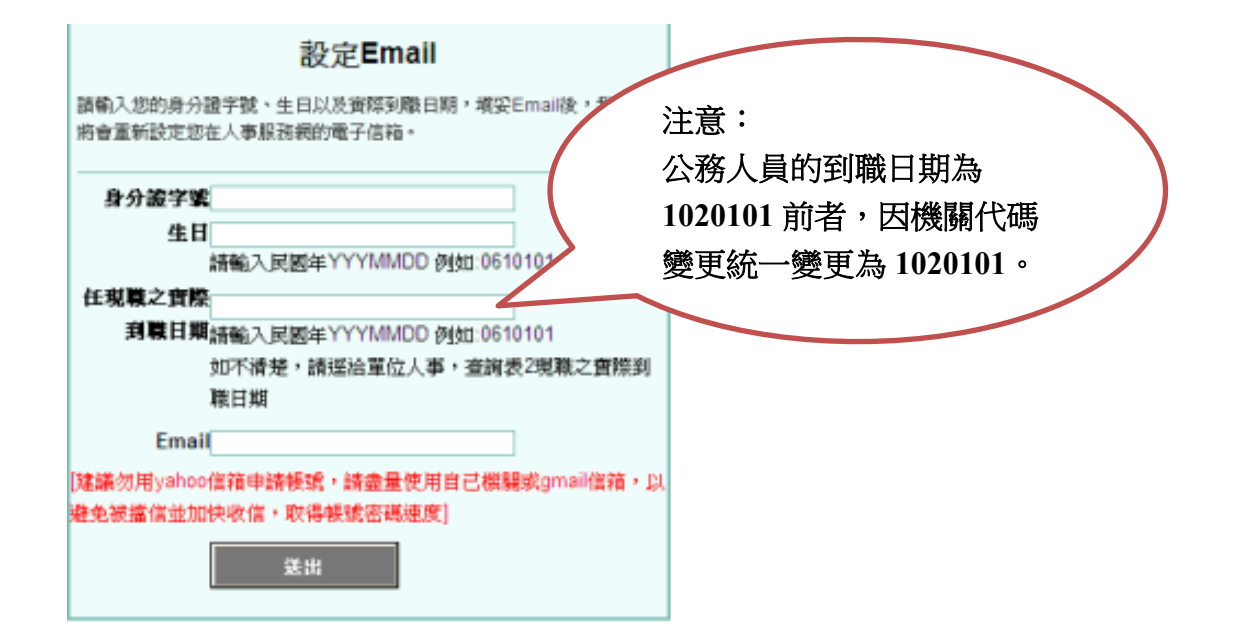

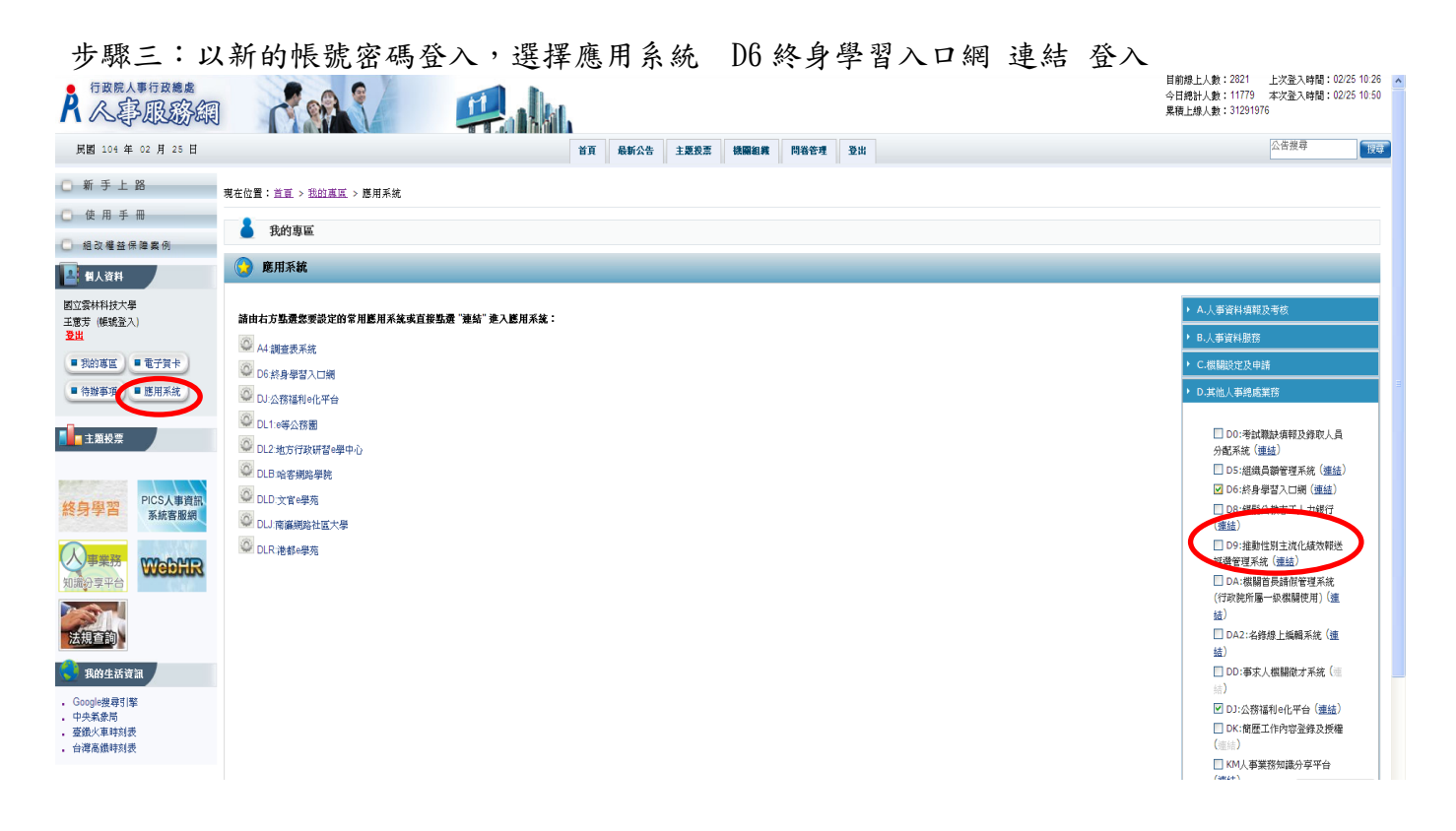

步驟四:進入終身學習入口網(個人也可隨時登入學習網站查看個人學習時數統計情形。)

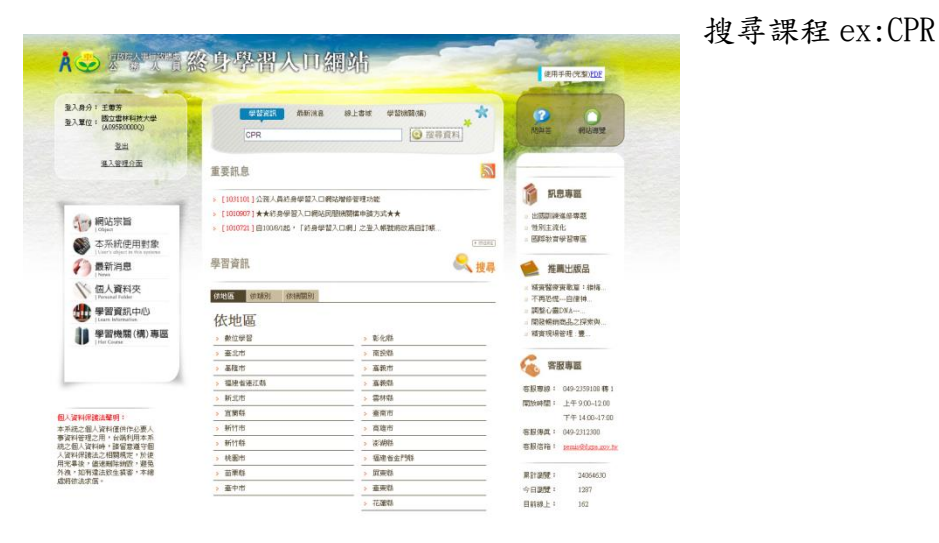

## 點選課程報名

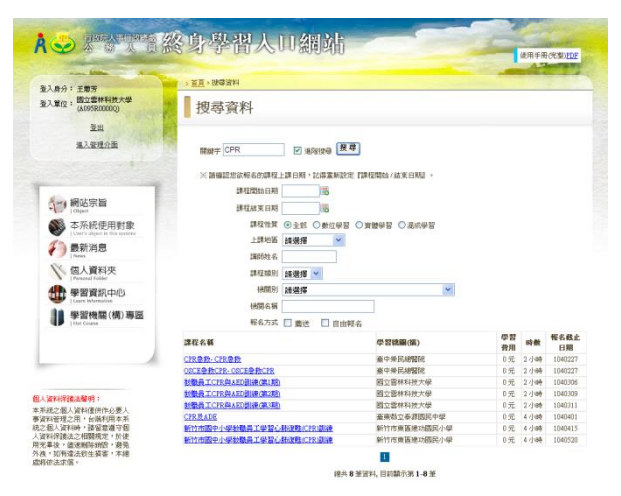